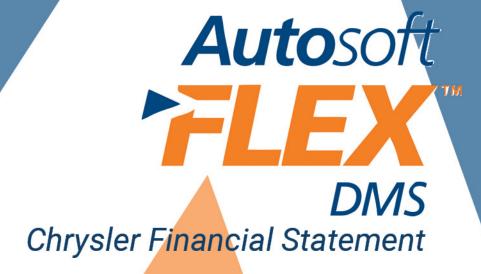

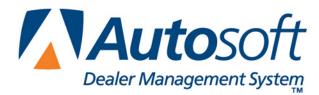

# Copyright

© 2004-2014 Autosoft, Inc. All rights reserved.

The information in this document is subject to change without notice. No part of this document may be reproduced, stored in a retrieval system, or transmitted in any form or by any means electronic or mechanically, including photocopying, for any purpose other than the purchaser's personal use without written permission from Autosoft, Inc.

The software described in this document is provided under a license agreement or nondisclosure agreement between Autosoft, Inc. and the purchaser. The software may only be used and copied in accordance with the terms of that agreement.

Autosoft, Inc. 61 Executive Court West Middlesex, PA 16159 U.S.A.

www.Autosoft-asi.com

## Trademarks

Autosoft is either a registered trademark or trademark of Autosoft, Inc. in the United States and/or other countries. Chrysler and DealerCONNECT are either registered trademarks or trademarks of Chrysler, LLC in the United States and/or other countries. Microsoft and Windows are either registered trademarks or trademarks of Microsoft Corporation in the United States and/or other countries. Any other products mentioned in this document are trademarks or registered trademarks of their respective holders and should be noted as such.

# **Table of Contents**

| Introduction Chrysler Financial Statement Overview         | .1  |
|------------------------------------------------------------|-----|
| About this Manual                                          | .1  |
| Understanding the Workflow                                 | .2  |
| Using the Financial Statement List                         | .2  |
| Cleaning the List                                          | .3  |
| Updating Your Financial Statement                          | .4  |
| Chapter 1 Setting Statement Parameters                     | .5  |
| Accessing Chrysler Financial Statement for the First Time  | .5  |
| Statement Parameters                                       | .6  |
| Verifying What Accounts to Add to the Statement Parameters | .6  |
| Understanding the Statement Parameters Screen              | .7  |
| Adding Accounts to the Statement Parameters                | .8  |
| Chapter 2 Compiling Statement Data                         | .9  |
| Finding the Error                                          | .10 |
| Chapter 3 Entering Statistical Data                        | .11 |
| Entering Data                                              | .12 |
| Aged Receivables                                           | .13 |
| Chrysler Inventories                                       | .14 |
| Inventories                                                | .15 |
| Personnel Summary                                          | .16 |
| YTD Sales & Profit Summary                                 | .17 |
| Miscellaneous Statistical Data                             | .18 |
| Operational Profit Analysis                                | .19 |
| Service Department Analysis                                | .20 |
| Edit G/L Memo Sale Counts                                  | .22 |
| Chapter 4 Printing the Financial Statement                 | .23 |
| Printing on Legal-Size Paper                               | .24 |
| Accessing the Financial Statement                          | .25 |
| Regenerating the Financial Statement                       | .25 |
| Accessing Prior Month Statements                           | .25 |
| Modifying Files                                            | .26 |
| Resolving Errors                                           | .26 |
| Chapter 5 Checking the Financial Statement                 | .27 |
| Check #1                                                   | .27 |
| Check #2                                                   | .27 |
| Check #3                                                   | .27 |
| Check #4                                                   | .27 |
| Check #5                                                   | .28 |
| Chapter 6 Generating a Download File                       | .29 |
| Chapter 7 Combining Multiple Statements                    | .31 |
| Conclusion                                                 | .33 |

# **Introduction Chrysler Financial Statement Overview**

The Autosoft Accounting module includes a feature designed specifically for the Chrysler dealers to prepare and print the Chrysler Financial Statement. The financial statement feature is designed to pull data from your general ledger and print the standard Chrysler Financial Statement.

## About this Manual

This manual will walk you through using the Chrysler Financial Statement feature. The procedures outlined in this manual are essential to ensure an accurate financial statement each month. Each chapter focuses on a specific part of the Chrysler Financial Statement feature and presents systematic instructions for using that specific feature. The table below identifies the chapters in this manual and explains what each chapter covers. Use the table for reference so you know what to expect as you read this manual.

| Chapter                                       | What it covers                                                                                                    |
|-----------------------------------------------|----------------------------------------------------------------------------------------------------|
| Chapter 1<br>Setting Statement Parameters     | Chapter 1 walks you through accessing the Chrysler<br>Financial Statement feature and defining the parameters that<br>will be used to compile the financial statement.                                                                                     |
| Chapter 2<br>Compiling Statement Data         | Chapter 2 walks you through compiling the financial statement data. In addition, the chapter covers each of the three available compiling options.                                                                                                    |
| Chapter 3<br>Entering Statistical Data        | Chapter 3 walks you through entering statistical data. The chapter breaks down all of the entry screens to make data entry easier.                                                                                                    |
| Chapter 4<br>Printing the Financial Statement | Chapter 4 walks you through viewing and printing the statement in Microsoft <sup>®</sup> Excel. In addition, the chapter identifies common errors that appear while generating the statement and explains how you can fix the problems causing the errors. |
| Chapter 5<br>Checking the Financial Statement | Chapter 5 provides suggestions about the data you can<br>check in your system if the statement does not display the<br>correct information. These suggestions allow you to<br>troubleshoot before calling Autosoft for assistance.                         |
| Chapter 6<br>Generating a Download File       | Chapter 6 walks you through generating the download file so you can download the financial statement to Chrysler using DealerCONNECT <sup>®</sup> .                                                                                                    |
| Chapter 7<br>Combining Multiple Statements    | Chapter 7 walks you through combining statement data from<br>another set of books to the current compiled data. This<br>allows you to print a combined financial statement for in-<br>house reporting.                                                     |

## **Understanding the Workflow**

The steps you take at different stages while generating the financial statement will vary based on the amount of information you have to enter, errors you find on your financial statement, errors you encounter while generating the download file, etc. The overall process, however, will remain the same for all dealers. The standard process is as follows.

- 1. Compile the financial statement data.
- 2. Enter the necessary statistical data.
- 3. Recompile the statement to include any statistical data you added.
- 4. Print the financial statement, and review it for errors.
- 5. Generate the download file, and download the file using DealerCONNECT.
- 6. If you have multiple sets of books, combine the compiled data from another set of books to the current compiled data and print a combined financial statement for in-house reporting.
- **Tip:** You can combine multiple sets of books before or after you download depending on how you submit the financial information to Chrysler.

## **Using the Financial Statement List**

When you click **Financial Statements** on the Reports menu in the Accounting module, the Financial Statements selection list appears. The selection lists identifies all of the financial statements available to your dealership based on the franchises Autosoft has on file for your dealership. Click a financial statement in the list to select it. If you have a franchise that does not appear in your Financial Statements selection list, call Autosoft so we can update our records to ensure the franchise is included in your next update.

| Financial Statements |                 |                                              |  |  |
|----------------------|-----------------|----------------------------------------------|--|--|
|                      | Click From List |                                              |  |  |
| Chrysler             | (10/28/2013)    | Financial<br>Statement<br>Software<br>Update |  |  |
|                      |                 | Cleanup List                                 |  |  |
|                      |                 | Software Update                              |  |  |
| Back                 |                 |                                              |  |  |

### **Cleaning the List**

If you are new to Autosoft DMS, the Financial Statements list should only include the financial statements for your franchises. If you upgraded to Autosoft DMS version 6.6 from version 6.0, your list may contain financial statements left over from the conversion. If the list contains financial statements you do not need, you can clean the list to remove the unnecessary statements.

**Warning:** Once you remove a statement from the list, you can get it back by performing a software update from the Financial Statements selection list (as explained on page 4). However, you will only be able to recover the financial statements for franchises Autosoft has on file for your dealership.

- 1. Click **Accounting** on the ASI DMS main menu.
- 2. Click **Reports & DOC's** on the Dealership Accounting menu.
- 3. Click **Financial Statements** on the Reports menu. The Financial Statements selection list appears.
- 4. Click Cleanup List. The Remove Old Financial Statements screen appears.
- 5. Click the financial statement you want to remove from the list, and click **Remove** when prompted to verify you want to remove the financial statement.

| Remove Old Financial Statements            |
|--------------------------------------------|
| Click From List To Remove                  |
| Acura 🔺                                    |
| Audi                                       |
| BMW Motorcycle                             |
| Chrysler                                   |
| Daewoo                                     |
| Ford                                       |
| REMOVE THIS FINANCIAL STATEMENT!           |
| OK To Remove? Remove Can Not Be<br>Undone! |
|                                            |
| Infiniti                                   |
| Isuzu                                      |
| KIA                                        |
| Mazda                                      |
| Mercedes Benz                              |
| Lan 1 - 1                                  |
| Back                                       |

- 6. The financial statement is removed from the list. Continue to remove statements as needed.
- 7. Click **Back** to close screen. The system returns you to the Reports menu.

## **Updating Your Financial Statement**

You can update your financial statement program by clicking the **Software Update** button on the Financial Statements selection list. This installs the most recent executable file on your system. The date next to the name of the financial statement in the list identifies the release date for the current financial statement executable. You may be asked to verify this date if you call Autosoft for support. You can only update financial statements for franchises Autosoft has on file for your dealership.

- 1. Advance to the Financial Statements selection list.
- 2. Click Software Update.
- 3. A list of updates appears. Click the manufacturer/financial statement you want to update.
- 4. On the Update screen that appears, read the update information and the download instructions. Follow the instructions on the screen to complete the update.

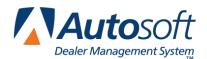

Chapter 1

# **Chapter 1 Setting Statement Parameters**

Before your first financial statement can be compiled, you need to enter the parameters. This involves telling the program which general ledger accounts you want to pull to each line of the statement. A standard set of parameters is included with your program and can be modified to meet your specific needs. You will need to enter any specialty accounts you have created for your own use that do not appear in the Chrysler chart of accounts.

## Accessing Chrysler Financial Statement for the First Time

When you access the Chrysler Financial Statement for the first time, you are prompted to set parameters automatically according to the Chrysler chart of accounts. This loads the preset chart of accounts in your system.

- 1. Click Reports & DOC's on the Dealership Accounting menu.
- 2. Click Financial Statement on the Reports menu.
- 3. Click **Chrysler** in the selection list.
- 4. You must click **Yes** when prompted to verify this is a new set of parameters.

| FIRST TIME? |                     |                |
|-------------|---------------------|----------------|
|             | Is This A New Set ( | )f Parameters? |
|             | Cancel              | YES R          |

- 5. The system loads the Chrysler chart of accounts. This may take several minutes. When it is finished, the system displays a "Did That" message. Click **OK**.
- 6. The Chrysler Financial Statement menu appears.

| Chrysler Financial Statement (CHRYM) |                    |
|--------------------------------------|--------------------|
| Compile Statement                    | Chrysler Financial |
| Print Statement                      | Statement          |
| Utilities                            | 2014               |
| Download To Dealer Connect           |                    |
| Setup                                |                    |
| Exit                                 |                    |

### **Statement Parameters**

The **Statement Parameters** option is used to review and fine-tune the financial statement parameters. Even though the system automatically sets up the parameters according to the Chrysler chart of accounts, you will have to access the statement parameters to add accounts specific to your dealership. This Statement Parameters screen allows you to enter those accounts that were not set up in your initial preset chart of accounts. Typically, these are individual, custom accounts that you have added to the general ledger.

#### Verifying What Accounts to Add to the Statement Parameters

You can easily check to see what new accounts, if any, you need to add by using the **Scan/Verify Parameters** option. This feature prints a report that lists any accounts that are not set up in the statement parameters or those accounts that are being pulled to the statement more than once.

- 1. Click Setup on the Chrysler Financial Statement menu.
- 2. Click Scan/Verify Parameters on the Statement Setup menu.
- 3. When prompted to verify your printer is ready, click to select **To Printer** to print the information or **To Screen** to view the information on your screen. (If you select to print to screen, you can print the information from the viewing screen by clicking **File** and selecting **Print**.)
- 4. Once you select your print type, click **Print**.

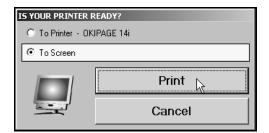

5. Review the report.

If the report lists a balance in any account and the "Hit" column says "0," you must add the account to your statement parameters. If any account shows two or more "Hits," you need to find the parameter and delete the account that should not be pulling to that line on your statement. For information about setting up accounts in the Statement Parameters, see "Adding Accounts to the Statement Parameters" on page 8.

#### **Understanding the Statement Parameters Screen**

Once you establish the accounts that need to be added to the statement parameters, you can add them easily using the **Statement Parameters** option on the Chrysler Statement Setup menu. However, before you enter accounts, you need to understand how the Statement Parameters screen is set up and where you need to add different types of accounts.

There are two sections of the screen to enter the account numbers. Accounts entered in the **Pull Accounts** section will *add to* the total for the report line, and accounts entered in the **Cost Accounts** section will *subtract from* the total for the report line.

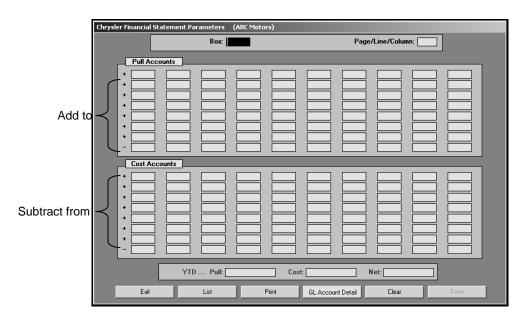

**Warning:** The last line in each section is preceded by a minus (-) sign. **Do not** use this line unless you have been specifically instructed to use it.

The financial statement requires that gross profit be computed for each account. You need to enter the **Sale** account in the top section and the **Cost** account in the bottom section of this screen so the cost is subtracted from the sale to calculate the profit.

The program **does not recognize debits and credits**. Instead, it uses the **balance** of the account as it appears in the general ledger.

**Tip:** A problem may arise if you have an account flagged for a normal **debit** balance when it should have been set for a normal **credit** balance. While this does not usually cause a problem in the Accounting module, the balance may appear as a negative amount that will be subtracted from, rather than added to, the statement line. This is the most common problem encountered in setting up the parameters. If you have difficulty getting your statement to balance, you should check for this condition and switch an account from the top to the bottom of the parameters screen.

#### Adding Accounts to the Statement Parameters

The steps below walk you through adding an account to the statement parameters. Each line of the financial statement has a report account. This is the account you will use on the Statement Parameters screen to pull the accounts associated with the report account. The screen identifies the page number, line lumber, and column on the financial statement where the accounts will pull. For illustration purposes, we will be using report account B14 (the report line for Cash on Hand on the financial statement).

- 1. Click Setup on the Chrysler Financial Statement menu.
- 2. Click Statement Parameters on the Statement Setup menu.
- In Report Account, type the report account number you want the account you are going to enter to combine with, and press ENTER. In our example, you would type B14. (You can also click List to select the report account from a list).
- 4. The screen displays the accounts set to pull for the report account. The **Page/Line/Column** field identifies the page number, line number, and column on the financial statement where the information for this report account will pull.
- 5. Press ENTER to move to the next available field. Be sure to advance to the appropriate part of the screen. Remember, accounts entered in the **Pull Accounts** section will *add to* the total for the report line, and accounts entered in the **Cost Accounts** section will *subtract from* the total for the report line.
- 6. Type the account number for the account you want to add. In our example, you have created account 101A as a specialized cash on hand account. The information for this account needs to pull to box B14 on the financial statement, so you would type 101A.

|          |         | Box: B | 14   |  | Page | /Line/Colur | nn: 102 |
|----------|---------|--------|------|--|------|-------------|---------|
| _ Pull A | ccounts |        |      |  |      |             |         |
| + 101    | 102     | 117    | 101A |  |      |             |         |

- 7. Click **Save** to file the information. In our example, the total of accounts 101, 102, 117, and 101A will print for report account B14 on page 1, line 02 on the financial statement.
- 8. Continue to enter the parameters. When you are finished, click **Exit** to close the screen.
- **Tip:** When you enter an account on the screen, you can click **GL Account Detail** to pull the general ledger detail for the account. The system scans the general ledger to pull the current data (both dollar amounts and memo counts where applicable) for all valid accounts set to pull for the selected report account. The system will print a report that lists each valid general ledger account amount and the totals that are pulled to the financial statement. The report should help you understand what amounts are showing on the financial statement. The report also gives pointers as to what to do if a discrepancy is found as well as where to edit memo amounts.

Once your parameters are set, you can generate financial statements. You may need to return to the statement parameters as you add accounts to and remove accounts from your general ledger. If you find that your financial statement does not display the correct information, a good place to start looking for the problem is on the Statement Parameters screen. Verify the correct accounts are entered for the correct report account and in the correct section on the screen.

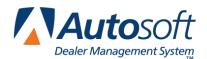

Chapter 2

# **Chapter 2 Compiling Statement Data**

The first step in preparing the financial statement is to compile the statement. This process compiles the statistical data and makes it available on the statistical worksheet and on the statistical data screens. This allows you to review the information so you can add any information that is not automatically collected by the program.

1. Click **Compile Statement** on the Chrysler Financial Statement menu. The compile menu appears.

| Chrysler Financial Statement (CHRY1) |                        |
|--------------------------------------|------------------------|
| Compile For January (01)             | Chrysler               |
| Compile For February (02)            | Financial<br>Statement |
| Compile For 13th Month               |                        |
| Exit                                 |                        |

2. Select the compile option that best suits your needs. You have three options.

**Compile For (Previous Month):** Select this option if you have closed and updated the general ledger for the month. In this case, only use journal 09 entries to make adjustments into the previous month.

**Compile For (Current Month):** Select this option if you have **not** closed and updated the general ledger for the month. This option is usually the most convenient since it allows you to make adjustment entries in the current month and then print and analyze the statement **before** closing.

Compile For 13<sup>th</sup> Month: Select this option after year-end adjustments.

3. Click **OK** when prompted to verify you want to compile the data.

| READY! |                |    |
|--------|----------------|----|
|        | OK To Compile? |    |
|        | Cancel         | OK |

4. If there is more than a \$10.00 difference between the total assets, total liabilities, and total net worth, the system will prompt you with the difference. Make note of the amount, and click **OK** to acknowledge the message. Chrysler will not accept a variance of more than \$10.00.

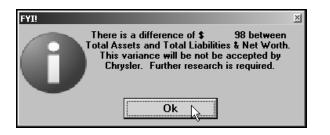

If the figure is more than \$10, there is a problem with one of your accounts, and you must fix the problem. You can print the financial statement to help identify the problem. Chapter 4 walks you through viewing and printing the financial statement in Microsoft<sup>®</sup> Excel. Once you find the error and correct it, recompile the statement before entering the statistical data or printing the financial statement.

### **Finding the Error**

Use this section to help identify where the problem with your statement data may be. Be sure to verify all of the items below before calling Autosoft for assistance.

- A. Run the **Scan & Verify** feature as described in "Verifying What Accounts to Add to the Statement Parameters" in Chapter 1 (page 6). The report identifies all of the accounts entered into the parameters. If an account is missing, you need to add it. If the report looks correct, one of the parameters is in the wrong box.
- B. If one or more of the parameters is in the wrong box, use the following suggestions to attempt to identify which parameter is wrong.
- 1. Divide the difference in half. The parameters may be adding the figure instead of subtracting the figure (or vice versa).
- 2. Run a trial balance to find an account that has a year-to-date figure that equals half of the difference. The figure may be different by a couple of dollars due to rounding off.
- 3. When you find the figure, go to the parameters, and check to see if the account number is in the correct section. Remember, accounts entered in the **Pull Accounts** section will *add to* the total for the report line, and accounts entered in the **Cost Accounts** section will *subtract from* the total for the report line. If the account is in the wrong part of the Statement Parameters screen, and therefore being added or subtracted incorrectly when the statement is compiled, make the necessary adjustments to the parameters by moving the account to the appropriate section of the screen.

Once the statement balances, you can enter the statistical data.

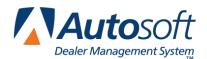

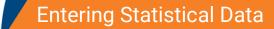

# **Chapter 3 Entering Statistical Data**

The next step in preparing the financial statement is to input statement data that is not collected automatically by the Accounting module. You use the Statistical Data menu to enter the information. This menu contains options where you input information. Each screen resembles sections of the form where the data will be printed. This chapter presents each screen and identifies the information you need to enter.

- 1. Click Setup on the Chrysler Financial Statement menu.
- 2. Click **Statistical Data** on the Statement Setup menu. The Chrysler Statistical Data menu appears.

| Aged Receivables               |                           |
|--------------------------------|---------------------------|
| Chrysler Inventories           | Chrysler Statistical Data |
| Inventories                    |                           |
| Personnel Summary              |                           |
| YTD Sales & Profit Summary     |                           |
| Miscellaneous Statistical Data |                           |
| Operational Profit Analysis    |                           |
| Service Department Analysis    |                           |
| Statistical Worksheet          |                           |
| Exit                           |                           |

### **Printing the Statistical Data Worksheet**

Before you enter the statistical data, print the statistical worksheet to assist you as you work. The worksheet identifies all of the statistical data you need to enter. Some of the information on the worksheet automatically pulls from your financial data, and you will have to write in other information. You simply fill in the information on the sheet and refer to the sheet to help you as you enter the information on each entry screen.

- 1. Click Statistical Worksheet.
- 2. The worksheet opens in Microsoft<sup>®</sup> Excel. Review the worksheet. Click the tabs at the bottom of the screen to switch between sheets. As you view the statistics worksheet, you can pause the mouse over compiled fields (pink fields) on the screen to bring up "cell comments" regarding where the figures are pulled from.

| LES / PROFIT (CHRYB5) (page 1) |                             |                 |  |  |
|--------------------------------|-----------------------------|-----------------|--|--|
| New                            | Units                       | Used            |  |  |
| CDJR/Fiat                      | January Nev                 | v Linit Sales - |  |  |
| Ċ                              | pulled from F               | Page 3 Line     |  |  |
| 0                              | 44 minus Co<br>Cars & Truck |                 |  |  |
|                                |                             | ·s.             |  |  |

- 3. From the **File** menu, click **Print**.
- 4. In the Print dialog, click to select Entire Workbook.

| Print                                   |                              |                                     | <u>? x</u>    |
|-----------------------------------------|------------------------------|-------------------------------------|---------------|
| Printer<br>Na <u>m</u> e:               | GKIPAGE 14i                  | •                                   | Properties    |
| Status:<br>Type:<br>Where:              | Idle<br>OKIPAGE 14i<br>LPT1: |                                     |               |
| Comment:                                |                              |                                     | Print to file |
| Print range<br><u>All</u><br>Page(s)    | From: 🚖 Io: 🚖                | Copies<br>Number of <u>c</u> opies: | 1             |
| Print what<br>O Selection<br>O Active s | - 2                          |                                     | Collate       |
| Previe <u>w</u>                         |                              | ОК                                  | Cancel        |

- 5. Click **OK**. Two sheets print.
- 6. From the **File** menu, click **Exit**.
- 7. If Microsoft Excel asks if you want to save the changes to "STCHY.XLS" as you exit the program, click **Yes** to save the changes.
- 8. Review the worksheet, and write in any information as needed.

Once you complete the worksheet, you can enter the statistical data. Refer to the appropriate section of the worksheet when you are entering information on each screen.

### **Entering Data**

To enter the statistical data, click the button on the Chrysler Statistical Data menu that corresponds to the data you need to enter, and the corresponding entry screen appears. Enter the appropriate information in each field. The screen displays light blue and dark blue entry fields. You must manually enter the information required in the light blue fields. The dark blue fields automatically fill in with information the system pulls from your general ledger or information the system automatically calculates as you enter values in the light blue fields and press ENTER to advance through the fields. Once you are finished entering the information on each screen, click **Save** to file the information. Upon saving, the program will return you to the Chrysler Statistical Data menu.

**Tip:** Each statistical data screen identifies on which page of the financial statement the information will print.

#### **Aged Receivables**

The Aged Receivables/Payables screen is where you enter aging information for accounts. This information prints on page 4 of the financial statement.

The first column lists the accounts you set up on the Statement Parameters screen. Use the remaining columns to indicate the aging of the account balance—**1-30 Days**, **31-60 Days**, etc. Use the **Allow for Doubtful** column to identify the account as delinquent. You must enter the amounts rounded to the nearest dollar.

| Chrysler Financial Stat | ement (CHRYB1)    | )     |                  |        |          |           |
|-------------------------|-------------------|-------|------------------|--------|----------|-----------|
|                         |                   |       |                  |        |          |           |
|                         |                   |       |                  |        |          |           |
|                         |                   |       |                  |        |          |           |
| Aged Receiv             | vables / Payable: | s     |                  | _      |          |           |
|                         | 1-30              | 31-60 | 61-90            | 91-120 | Over 120 | Allow for |
|                         | Days              | Days  | Days             | Days   | Days     | Doubtful  |
|                         |                   |       |                  |        |          |           |
| 112                     |                   |       |                  |        |          |           |
| 114                     |                   |       |                  |        |          |           |
| 116A                    |                   |       |                  |        |          |           |
| W/S                     |                   |       |                  |        |          |           |
|                         |                   | Bo    | and To Nearest I | Dollar |          |           |
|                         | _                 | 1100  |                  | o ondi | _        | Page 4    |
|                         |                   |       |                  |        |          | _         |
| Exit                    |                   |       |                  |        |          | Save      |
|                         |                   |       |                  |        |          |           |
|                         |                   |       |                  |        |          |           |

#### **Chrysler Inventories**

Use the Vehicle Analysis screen to enter inventory counts. For each vehicle type listed, enter the unit count. This information prints on page 3 of the financial statement.

|                | Passer   | nger Car               |       |                 | Truc  | :k                   |        | Othe                           | r    |
|----------------|----------|------------------------|-------|-----------------|-------|----------------------|--------|--------------------------------|------|
|                | Units    |                        | Units |                 | Units |                      | Units  |                                | Unit |
| FIAT 500       | EE34     | 300 SERIES             | EE32  | TOWN & COUNTRY  | FF07  | JOURNEY              | FF41   | Ollere Hen Care<br>CDJR/FIAT   | EE24 |
| IAT 500 CABRIO | EE35     | 200 SERIES 4-DR SEDAN  | EE36  | FIAT 500L       | EE39  | GRAND CARAVAN        | FF06 [ | Olive Hen Tensis<br>CDJR/FIAT  | FF01 |
|                |          | 200 SERIES CONVERTIBLE | EE37  | GRAND CHEROKEE  | FF18  | RAM HD(2500/3500)    | FF47   | Reneralismal Vehisles          | FF19 |
| IAT 500e       | EE40     |                        | [     | VRANGLER        | FF11  | RAM 1500             | FF17   | Ollers How Care Compeleta      | FF20 |
| VENGER         | EE17     |                        |       | VRANGLER (4-DR) | FF34  | RAM CHASSIS CAB 3500 | FF38   | Olkee Hew Teach-<br>Campelelae | FF21 |
| ART            | EE38     |                        |       | CHEROKEE        | FF13  | RAM CHASSIS CAB 4500 | FF39 [ |                                |      |
| HARGER         | FF30 [ ] | VIPER                  | FF04  | COMPASS         | FF35  | RAM CHASSIS CAB 5500 | FF40 [ |                                |      |
| HALLENGER      | EE33     |                        |       | PATRIOT         | FF36  | RAM CARGO VAN        | FF43 [ |                                |      |
|                |          |                        |       | DURANGO         | FF15  | RAM PROMASTER        | FF44 [ |                                |      |
|                |          |                        |       |                 |       |                      |        |                                | Page |
|                |          |                        |       |                 |       |                      |        |                                |      |
|                |          |                        |       |                 |       |                      |        |                                |      |
|                |          |                        |       |                 |       |                      |        |                                |      |
|                |          | _                      |       |                 |       |                      |        |                                |      |
|                | Exit     |                        |       |                 |       |                      |        | Save                           |      |

#### Inventories

Use the Vehicle Inventories screen to enter inventory aging information. In addition, you use this screen to enter inventory counts for your lease, rental, and demo vehicles. This information prints on page 1 and page 4 of the financial statement.

Under **Used Vehicle Inventory Analysis**, enter the total number of used cars and trucks in your inventory. Next, break down the inventory into the appropriate aging categories. Finally, enter the value for the total inventory and the value of the inventory in each aging group.

Use the **CPOV Car Inventory Analysis** and **CPOV Truck Inventory Analysis** sections to enter the total number of certified used cars and trucks in your inventory. Next, break down the inventory into the appropriate aging categories. Finally, enter the value for the total inventory and the value of the inventory in each aging group.

Use the **New Vehicles** section to enter the total number of new units for each type of vehicle listed. Then, enter the number of units for each type that are over 30 days old.

Use the **Used Vehicles** section to enter the total number of used units for each type of vehicle listed. Then, enter the number of units for each type that are over 30 days old.

Use the **Demo Vehicles** section to enter the number of demo cars, trucks, and other demo vehicles in your inventory.

Under **Other Assets**, enter the number of driver education and lease/rental vehicles in your inventory.

| Inventories (CHRYB3)                         |       |             |                                           |                         |             |                         |
|----------------------------------------------|-------|-------------|-------------------------------------------|-------------------------|-------------|-------------------------|
| Used Vehicle Inventor                        |       | 30 days 31- | -60 days 61                               | -90 days                | 31-120 days | 121 days & over         |
| Cars - Units                                 |       |             |                                           | -so days -              | 51-120 uays | 121 uays « over         |
| Cars - Dollars                               |       |             |                                           |                         |             |                         |
| Trucks- Units                                |       |             |                                           |                         |             |                         |
| Trucks - Dollars                             |       |             |                                           |                         |             |                         |
| CPOV Cars - Units                            |       |             |                                           |                         |             |                         |
| CPOV Cars - Dollars                          |       |             |                                           |                         |             |                         |
| CPOV Trucks - Units<br>CPOV Trucks - Dollars |       | ┛_┝         |                                           |                         |             |                         |
| CPOV Hucks - Dollars                         |       |             |                                           |                         |             |                         |
| New Vehicles                                 |       | d           | Used Vehic                                |                         |             | Page 4                  |
| Cars - CDJR/FIAT                             | Units |             | Cars<br>Trucks<br>CPOV Cars<br>CPOV Truck |                         | +30 Days    | Cars<br>Trucks<br>Other |
| Trucks - CDJR/FIAT                           |       |             |                                           |                         |             | Page 1                  |
| Recreational Vehicles                        |       |             | -                                         | Other As                |             |                         |
| Other New Cars & Trucks - Co                 |       |             |                                           | iver Educa              |             |                         |
| Exit                                         | Pa    | ge1         |                                           | iver Educa<br>ase & Rer |             | Save                    |

#### **Personnel Summary**

Use the Personnel Summary screen to enter personnel and service stall counts. This information prints on page 5 of the financial statement.

Under **Personnel Summary**, you will enter your personnel counts. The left side of the screen lists all of the positions in the dealership. There are eight columns to represent the different departments. For each position, enter the number of personnel in each department. The system automatically calculates the totals as you enter values for each position and department.

Under **Service Stalls**, enter the counts for each department listed. The system automatically calculates the totals as you enter the counts for each department.

| Personnel | Summary (CHRYB4 | )                  |         |                     |                  |                         |                           |           |       |        |
|-----------|-----------------|--------------------|---------|---------------------|------------------|-------------------------|---------------------------|-----------|-------|--------|
| 1         | Personnel Summa | ry                 |         |                     |                  |                         |                           |           |       |        |
|           |                 | General<br>Manager | Manager | F&IMgr.<br>New/Used | Sales-<br>person | Technician<br>CDJR/Fiat | Technician<br>Competetive | Clerical  | Other | Total  |
|           | New             |                    |         |                     |                  |                         |                           |           |       |        |
|           | Used            |                    |         |                     |                  |                         |                           |           |       |        |
|           | Service         |                    |         |                     |                  |                         |                           |           |       |        |
|           | Parts           |                    |         |                     |                  |                         |                           |           |       |        |
|           | Body            |                    |         |                     |                  |                         |                           |           |       |        |
|           | Adm./Other      |                    |         |                     |                  |                         |                           | $\square$ |       |        |
|           | Total Personnel |                    |         |                     |                  |                         |                           |           |       |        |
|           |                 |                    |         |                     |                  |                         |                           |           |       | Page 5 |
|           |                 |                    |         | Service             |                  | Fiat Compete            | ative                     |           |       |        |
|           |                 |                    |         | New                 |                  | ] [                     | 1                         |           |       |        |
|           |                 |                    |         | Used                |                  | ;                       | i                         |           |       |        |
|           |                 |                    |         | Service             |                  | ;                       | i                         |           |       |        |
|           |                 |                    |         |                     |                  |                         | J                         |           |       |        |
|           |                 |                    |         | Body SI             | nop 🗌            |                         |                           |           |       |        |
|           |                 |                    |         |                     |                  |                         |                           |           |       |        |
|           |                 |                    |         | Total               |                  |                         | ]                         |           |       |        |
|           | Exit            |                    |         |                     |                  | - Pag                   | e 5                       |           |       | Save   |
|           |                 |                    |         |                     |                  |                         |                           |           |       |        |
|           |                 |                    |         |                     |                  |                         |                           |           |       |        |

#### YTD Sales & Profit Summary

Use the Y-T-D Vehicle Sales/Profit screen to view and adjust unit sale counts and profit for each month and year to date. This information prints on page 1 of the financial statement.

The profit for the compiled month automatically pulls to the screen. The unit sale counts for the month being compiled automatically pull in from the statement as it is compiled.

- You must manually enter the unit counts for leasing owned and retail.
- The new Chrysler unit counts pull from page 3, line 44 minus line 20 and line 39.
- The other new unit counts pull from page 3, line 20 plus line 39.
- The used unit counts pull from page 3, line 57.

| Y-T-D Vehicle Sales / Pro | 6F (CHDVRS)             |        |                 |       |        |   |
|---------------------------|-------------------------|--------|-----------------|-------|--------|---|
| TT D Venicle Sules / TTO  |                         |        |                 |       |        | _ |
|                           |                         |        |                 |       |        |   |
| - Y-T-                    | D Vehicle Sales / Profi | t      |                 | _     | ]      |   |
|                           | Leasing                 |        | New Vehicles    | Used  | Y-T-D  |   |
|                           | Own/Ret                 | Rental | CDJR/Fiat Other | Total | Profit |   |
|                           | uary                    |        |                 |       |        |   |
|                           | ruary                   |        |                 |       |        |   |
| Mar                       |                         |        |                 |       |        |   |
| Apr                       |                         |        |                 |       |        |   |
| Maj                       |                         |        |                 |       |        |   |
| Jun                       |                         |        |                 |       |        |   |
| July                      |                         |        |                 |       |        |   |
| Aug                       |                         |        |                 |       |        |   |
|                           | tember                  |        |                 |       |        |   |
|                           | ober 🗌                  |        |                 |       |        |   |
|                           | rember 📃                |        |                 |       |        |   |
| Dec                       | ember                   |        |                 |       |        |   |
|                           |                         | _      |                 | _     | Page 1 |   |
| F                         | xit                     |        |                 |       | Save   |   |
|                           |                         |        |                 |       |        |   |
|                           |                         |        |                 |       |        |   |

If necessary, you can manually adjust the prior months' data on this screen. Click in a field and edit the information as needed. Click **Save** to save the changes, and the system will return you to the Chrysler Statistical Data menu. (If you do not need to make changes, click **Exit** to close the screen.)

**Note:** The data for February through December is deleted when you compile for January.

#### **Miscellaneous Statistical Data**

Use the Miscellaneous Statistical Data screen to enter dealership information and miscellaneous financial information. This information prints on page 1 and page 6 of the financial statement.

Under **Miscellaneous Dealership Data**, enter your dealership's information, the total payroll for the current month, and total working capital guide. You also need to enter the total for part with no sales for the last 12 months.

Use the Aged Receivables section to enter the past due amount for each receivable listed.

Under Long Term Debt, enter the amount of any long-term debt due within a year.

Under Shop Parts Gross Transfer, enter the body shop and mechanical gross percentage.

| Miscellaneous Statistical Data (CHR<br>Miscellaneous Dealership Data<br>Division:<br>BC Name:<br>Group:<br>Code: | YB6)<br>Total Current Month Payroll:<br>Working Capital Guide:                               |                            |          |
|----------------------------------------------------------------------------------------------------|----------------------------------------------------------------------------------------------|----------------------------|----------|
| Aged Receivables<br>Receivables - Past Due<br>A1:<br>A2:<br>A3:<br>A4:<br>A5:<br>Page 1                          | Long Term Debt<br>Long Term Debt<br>Due Within One Year<br>F8:<br>F9:<br>F10:<br>F11:<br>Pag | Parts No Sales Activity Fo | Page 1 . |

#### **Operational Profit Analysis**

The Operational Profit Analysis screen is where you view and edit the profit for each department. This information prints on page 4 of the financial statement.

| Ope      | eration | al Profit | Analysis |           | Total Used         |     |      |                |            |       |          |        |            |
|----------|---------|-----------|----------|-----------|--------------------|-----|------|----------------|------------|-------|----------|--------|------------|
|          |         | New Units |          | sed Units | Car/Truck<br>incl. |     |      | nent Net (from |            |       | Fixed    |        | Net Earnin |
| 5        | Car     | Truck     | Car      | Truck     | Wholesale          | New | Used | Body/Paint     | Mechanical | Parts | Expenses | Profit | before Ta: |
| Jan      |         |           |          |           |                    |     |      |                |            |       |          |        |            |
| Feb      |         |           |          |           |                    |     |      |                |            |       |          |        |            |
| Mar      |         |           |          |           |                    |     |      |                |            |       |          |        |            |
| Apr      |         |           |          |           |                    |     |      |                |            |       |          |        |            |
| May      |         | i         |          | ir —      |                    |     |      |                |            |       |          |        | 1          |
| Jun      |         | i         |          |           |                    |     |      |                |            |       |          |        |            |
| Jul      |         |           |          |           |                    |     |      |                |            |       |          |        |            |
| Aug      |         |           |          |           | $\vdash$           |     |      |                |            |       |          |        |            |
| Sep      |         |           |          |           |                    |     |      |                |            |       |          |        |            |
| Oct      |         |           | <u> </u> |           | $ \models = 1 $    |     |      |                |            |       |          |        |            |
|          |         |           | <u> </u> | <u> </u>  |                    |     |      |                |            |       |          |        |            |
| Nov<br>- |         |           |          |           |                    |     |      |                |            |       |          |        |            |
| Dec      |         |           |          |           |                    |     |      |                |            |       |          |        |            |
| CYDT     |         |           |          |           |                    |     |      |                |            |       |          |        |            |
| PYDT     |         |           |          |           |                    |     |      |                |            |       |          |        |            |
| _        |         |           |          |           |                    |     |      |                |            |       |          |        | Page 4     |

#### **Service Department Analysis**

The Labor Rates and Efficiency screen is where you enter information for your Service Department. This information prints on page 5 of the financial statement.

| Labor Rates and Effic                                  | ficiency (CHRYB8)                                                                                                    |                                               |
|--------------------------------------------------------|----------------------------------------------------------------------------------------------------|-----------------------------------------------|
|                                                        | Posted Labor Rates (no decimals)   Effective Labor Rates     Retail Customer Pay   Retail Customer Pay     Warranty Road Ready   Warranty Road Ready     Quick Service   Quick Service     Internal   Internal     B&P Customer Pay   B&P Customer Pay     B&P Warranty   B&P Warranty |                                               |
| Customer Mechanic<br>Quick Service<br>Service Contract | MTD YTD VTD                                                                                                    | ]                                             |
| Warranty & Road Re<br>Internal<br>Customer Non-Autor   | MTD YTD                                                                                                    | Service Labor<br>MTD YTD<br>Efficiency Page 5 |
| Exit                                                   |                                                                                                    | Save                                          |

Use the **Posted Labor Rates** section to enter the labor rates for each pay type. Do not use decimals when entering the rate, and round figures to the nearest whole dollar. For example, \$99.25 would be 99, and \$99.75 would be 100.

Chrysler defines the labor rates as follows.

- **Retail Customer Pay:** This is also called the "Door Rate." This is the posted labor rate for service repairs not including maintenance or menu items.
- Warranty/Road Ready: This is the Chrysler Warranty reimbursement rate.
- **Quick Service:** This is the Quick Service labor rate (Non-Express Lane dealers) for maintenance or menu items performed in Quick Service.
- Internal: This is the internal labor rate charged to NCD and UCD for repairs and/or accessories not covered by warranty.
- **B &P Customer Pay:** This is the labor rate for any repairs and paint work performed by the Body Shop, including those charged to the customer and insurance companies.
- B &P Warranty: This is the Chrysler Warranty reimbursement rate for body and/or paint repairs.

Use the **Effective Labor Rates** section to enter the effective labor rates for each pay type. Do not use decimals when entering the rate, and round figures to the nearest whole dollar. For example, \$99.25 would be 99, and \$99.75 would be 100.

Chrysler calculates the effective labor rates using the formulas below.

- **Retail Customer Pay:** Total amount of CP labor sales divided by the total amount of hours charged for those sales.
- Warranty/Road Ready: Total amount of Warranty labor sales divided by the total amount of hours charged for those sales.
- **Quick Service:** Total amount of Quick Service labor sales divided by the total amount of hours charged for those sales.
- Internal: Total amount of internal labor sales divided by the total amount of hours charged for those sales.
- **B &P Customer Pay:** Total amount of CP body and paint labor sales divided by the total amount of hours charged for those sales.
- **B &P Warranty:** Total amount of Warranty body and paint labor sales divided by the total amount of hours charged for those sales.

Tip: The effective labor rates are calculated by dividing the total labor sales by the hours billed. For example, **\$10,000 (CLS) in sales / 1000 (CLH) hours billed = \$100** per hour Customer labor effective rate.

The **Service Labor Hours Billed** refers to the month-to-date and year-to-date Service Department labor hours billed on repair orders.

- Customer Labor Mechanical: Account 550
- Quick Service Labor Mechanical: Account 558
- Service Contracts Labor Mechanical: Account 551
- Warranty Labor-Mechanical: Account 552
- Road Ready-Labor: Account 553
- Labor-Internal-Mechanical: Account 554
- MOPAR Express Lane Total Labor: Page 5, line 47
- Customer Labor Non-Auto Mechanical: Account 555

Use the **Service Technician Total Available Hours** to enter the total of all hours all technicians were available to perform work billed on repair orders for the month. For example, if you have 10 Technicians who worked 24 days at 9 hours per day with one Technician taking 5 days off for vacation, your formula would be as follows: (10X24X9) - (1X5X9) = 2115 total available hours for the month.

The **Service Labor Efficiency** is calculated by dividing the Total Service Labor Hours Billed by Total Service Technician Available Hours. For example, 1600 (Total Service Labor Hours Billed) / 1250 (Total Service Technician Hours Available) = 128% Service Labor Efficiency.

#### Edit G/L Memo Sale Counts

You use the Edit Sale Unit Counts screen to view unit sales counts for the previous month and current month. You can also use this screen to edit the memo unit counts if they are not correct.

| Edit Sale Units (RYSD)  |                                                                |
|-------------------------|----------------------------------------------------------------|
|                         | Edit Sale Units                                                |
| G/L Account :<br>Name : |                                                                |
| ĺ                       | Count At End Of: <u>January</u><br>Month:                      |
|                         | Year-To-Date:<br>Count For:[February (Honth To Date)<br>Honth: |
| Eva                     | Year-To-Date:                                                  |
| Exit                    | Save                                                           |

- 1. Click Exit on the Statistical Data menu.
- 2. Click **Setup** on the Chrysler Financial Statement menu.
- 3. Click Edit G/L Memo Sale Counts on the Statement Setup menu. The Edit Sale Units screen appears.
- 4. In **G/L Account**, type the account number for the account you need to edit and press ENTER.
- 5. The account information fills in on the screen. The first section displays the unit counts for the previous month and year-to-date units for that month. The second section displays the unit counts for the current month and year-to-date.
- 6. Record or edit the numbers as needed.
- 7. Click **Save** to save the information.
- 8. Click **Exit** to return to the Chrysler Financial Statement menu.
- **Stop:** At this point you must recompile the financial statement. If you entered information on any of the statistical data screens, you must recompile the financial statement in order to record the new entries. If you do not recompile the statement, your data will be incorrect.

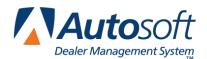

# **Chapter 4 Printing the Financial Statement**

Printing the financial statement in Microsoft Excel is the final step in the preparation of a monthly statement. The financial statement prints on standard  $8.5^{\circ}\times11^{\circ}$  paper. If you want to print the financial statement on legal-size paper ( $8.5^{\circ}\times14^{\circ}$ ), see "Printing on Legal-Size Paper" on page 24 to learn how to edit paper size.

- 1. Click **Print Statement** on the Chrysler Financial Statement menu.
- 2. Click To Excel when prompted to verify your printer is ready.

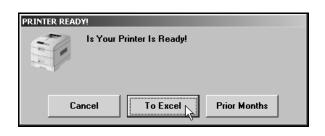

3. The financial statement opens in Microsoft Excel.

|                                                             |         |        | ,                | SCH                           | r - Mic       | rosoft Excel                                                             |                                                            |             |         | -                 |
|-------------------------------------------------------------|---------|--------|------------------|-------------------------------|---------------|--------------------------------------------------------------------------|------------------------------------------------------------|-------------|---------|-------------------|
| File Home Insert Page Layout Formulas                       | Data    | R      | eview View Ad    | roba                          | t             |                                                                          |                                                            |             |         | ≏ <b>()</b> = (   |
|                                                             |         | »      | Wrap Text        | 1                             | Genera        | E                                                                        |                                                            | 120         | Σ       | 57 49             |
| Paste J B Z U · · · · · · ·                                 |         | ar ca  | Service & Contes | . 1                           | s .           | 14                                                                       | ditional Format Cell Insert Delete                         | Format      | æ       | Sort & Find &     |
|                                                             |         |        |                  |                               |               | Form                                                                     | satting * as Table * Styles * * *                          | *           | a       | Filter * Select * |
| Dipboard G Font G                                           |         | Align  | nent             | Ga                            |               | Number G                                                                 | Styles Cells                                               |             | _       | Editing           |
| 56 • (* fr 1                                                |         |        |                  |                               |               |                                                                          |                                                            |             |         |                   |
|                                                             | 2014    | DI     | EALER FIN        | NA                            | N             | CIAL STAT                                                                | EMENT                                                      |             |         |                   |
| Abc Motors                                                  |         |        |                  |                               |               | Charlow WEST MI                                                          | DDLESEX, PA 16159                                          |             |         |                   |
| or Period CE JANUARY To JANUARY, 2014                       | Disting |        |                  | _                             |               | DC Name                                                                  | Group Number                                               | Dealer      | Code    | XXXX              |
|                                                             |         |        | 8                | ALAI                          | NCE :         | SHEET                                                                    |                                                            |             |         |                   |
| ASSETS                                                      | 1       | 00. C  | GS AMOUNT        |                               | Line<br>Alter | LIA                                                                      | BILITIES & NET VORTH                                       | ACCT<br>NO. | CGS     | AMOUNT            |
| URRENT ASSETS:                                              |         | _      |                  |                               |               | CURRENT LIABILITIES:                                                     |                                                            |             |         |                   |
| ash-on Hand                                                 |         | 11/4   | 294              |                               |               | Accounts Payable                                                         |                                                            | 201         |         | 0                 |
| ashin Bank                                                  |         | 0.5    | 15               | 0                             |               | Customer Refunds - Payable 202                                           |                                                            |             |         | 0                 |
| ash on Deposit                                              |         | ~      | 16               | 0                             |               | Notes Payable Duidends Payable 200300 55<br>Vehicle Lien Payable 2006 67 |                                                            |             |         | 0                 |
| OTAL CASH & EQUIVALENT L.2-5                                | - '     | ~ 12   | 10               | 0                             |               | - Advancement alon                                                       |                                                            |             | 1000    | 0                 |
| DTAL CASH & EQUIVALENT L1-1                                 |         | -ť     |                  | 0                             |               | s Versce Protector/Literated warany 207 19                               |                                                            |             | 0       |                   |
| ence D Part Account A1 0                                    |         | 10     | 10               | 0                             |               |                                                                          | Pars, Vanicles & Uther Heceivables                         | - 194       | -       |                   |
| enice & Parts Accounts                                      |         | nu   r | 20               |                               |               | TOTAL ACCOUNTS & N                                                       | OTES PAYABLE 1.2.4                                         | _           | 61      | 0                 |
| All O                                                       | _       |        | No.              | 0 v ACCRUED EXPENSES          |               |                                                                          |                                                            |             |         |                   |
| ther Receivables                                            |         |        | 22               | 0 1 Percil Education 200 Etal |               | 0                                                                        |                                                            |             |         |                   |
| Amartu / Boad Beats                                         | 1       | EA B   | 125              | 0 12 Provent 212 ED           |               |                                                                          | 0                                                          |             |         |                   |
| loldback                                                    | 1       | 188    | 124              | 0                             |               | heurance                                                                 |                                                            | 213         | EH      | 0                 |
| pecial Vehicle Income                                       | 1       | 16C    | D1               | 0                             | 56            | Taxes - Payrol                                                           |                                                            | 214         | 615     | 0                 |
| loor Plan Movance                                           | 1       | KD I   | ce               | 0                             |               | Taxes - Other Than Pascol                                                | Sincome                                                    | 215         | E16     | 0                 |
| Nolesale Compensation - Parts                               | 7       | HE I   | 59               | 0                             |               | income Tailes                                                            |                                                            | 216         | 611     | 0                 |
| vertory Rebates                                             | 7       | ¥F     | 54               | 0                             |               | Other Accrued Expenses                                                   |                                                            | 217         | £16     | 0                 |
| lealer Cash-I Consumer Rebates                              | 1       | 164    | 25               | 0                             | 16            | TOTAL ACCRUED EXPR                                                       | NSES L 11-11                                               |             | 613     | 0                 |
| ther                                                        | ,       | Li     | 05               | 0                             | 10            | FLOOR PLAN LIABILITY                                                     | n                                                          |             |         |                   |
| OTAL FACTORY RECEIVABLES & UTIN 19                          |         |        | 26               | 0                             | 20            | Nev Carz & Truckz                                                        |                                                            | 220         |         | 0                 |
| Nov ance For Doubtful Accounts                              | 1       | - N    | C7 (             | 0                             |               | Demonstrators                                                            |                                                            | 226         | Ein     | 0                 |
| ET RECEIVABLES L #They#+20+21                               |         |        | Ce               | 0                             |               | Used Cara & Trucka                                                       |                                                            | 227         | 633     | 0                 |
| ue From Finance & Insurance Co.'s - Current                 |         |        | 69               | 0                             |               |                                                                          |                                                            |             | Local I |                   |
| OTAL RECEIVABLES 6.22420                                    |         | -1     |                  | 0                             |               | Used Cars & Trucks crov                                                  |                                                            | 2286        |         | 0                 |
| WENTORIES:                                                  | 50 Date | -      |                  | _                             |               | Other Inventories                                                        |                                                            | 230         | 624     | 0                 |
|                                                             |         | -      | -                |                               |               | TOTAL FLOOR PLAN L                                                       |                                                            |             | 625     | 0                 |
| we-COURFIAT A6 0 A18                                        | 0 1     | 20     |                  | 0                             |               | TOTAL CURRENT LIAB                                                       |                                                            |             | 2303    | 0                 |
|                                                             |         | -      |                  | _                             | 28            | VORIEING CAPITAL                                                         | Guide 8 0<br>Annual 8 -160216                              |             |         |                   |
| wite-CD.RFIAT AP 0 AP                                       | 0 1     | 23     | 14               | •                             | 28            |                                                                          |                                                            |             | - 1     |                   |
| Addr-CLAHFWI V Page 1 / Page 2 / Page 3 / Page 4 / Page 5 / |         | /93    |                  | 0                             | 1 00          | Re                                                                       | (Accel L 54 Minur Lisb. Liber 218 60 Ant. Dec Within 11'rs | ŋ           | -       |                   |

- 4. Because of screen size restrictions, use the horizontal and vertical scroll bars to view portions of the spreadsheet that are not immediately visible.
- 5. Each franchise statement will open to page 1 (sheet 1). To view the other pages of the statement, click the tabs on the bottom left side of the screen.

- 6. From the File menu, select Print.
- 7. In the Print dialog, click to select Entire Workbook.
- 8. Verify there is a sufficient amount of paper in the printer, and click **OK**.
- 9. All franchise statements are set up to print one sheet per page. The speed at which the financial statement pages print is directly dependent upon the setup (network/local) of the laser printer.
- 10. To close the financial statement, click File, and select Exit.
- 11. If Microsoft Excel asks if you want to save the changes to "FSCHY.XLS" as you exit the program, click **Yes** to save the changes.

### **Printing on Legal-Size Paper**

To print the statement pages on legal-size paper, you must edit the page setup for each page of the statement. Make sure the paper being used is the correct size.

- 1. From the File menu, select Page Setup.
- 2. The Page Setup dialog appears.
- 3. In the Paper size list, select Legal.

| Page Setup                           | ? ×                   |
|--------------------------------------|-----------------------|
| Page Margins Header/Footer Sheet     |                       |
| Orientation                          | Print                 |
| A O Portrait A O Landscape           | Print Previe <u>w</u> |
| Scaling                              | Options               |
| O Adjust to: 🛛 🗧 🛠 normal size       |                       |
| Fit to: 1 → page(s) wide by 1 → tall |                       |
|                                      |                       |
| Paper size: Letter 🔹                 |                       |
| Print guality: Letter                |                       |
| First page number: Maco              |                       |
| ОК                                   | Cancel                |

- 4. Click **OK** to accept the change.
- 5. Repeat steps 1-4 for each page of the statement.
- 6. Print the statement.

### **Accessing the Financial Statement**

You can access the current financial statement by regenerating the financial statement in Autosoft DMS. You can also access financial statements for prior months. The system keeps the financial statement records for 12 months, so once you generate and print a financial statement, you can access it any time within the next 12 months.

#### **Regenerating the Financial Statement**

You can also access the financial statement by regenerating the statement using the financial statement option in Autosoft DMS. Simply follow the instructions presented in the preceding chapters to regenerate the statement. You can generate the statement any number of times.

If you make changes to the statement parameters or to the general ledger, you must recompile the statement before you can generate and view it in Microsoft Excel. If you do not recompile the statement, the statement will not reflect the changes.

#### **Accessing Prior Month Statements**

You can access the financial statement any time within one (1) year to view and/or print it.

- 1. Click **Print Statement** on the Chrysler Financial Statement menu.
- 2. Click **Prior Months** when prompted to verify your printer is ready.

| PRINTER READY! |                   |              |
|----------------|-------------------|--------------|
| Is Your        | Printer Is Ready! |              |
|                |                   |              |
|                | [ <u>;</u>        |              |
| Cancel         | To Excel          | Prior Months |

3. The Available Prior Month Statements list identifies all of the available financial statements. In the list, click to select the statement you want to view/print.

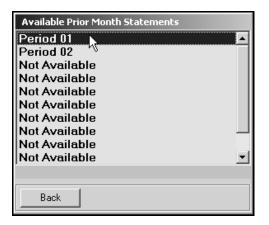

4. The financial statement opens in Microsoft Excel.

# **Modifying Files**

It is possible to make modifications to the generated financial statement while it is open in Microsoft Excel. However, Autosoft strongly recommends that you use this file as it is intended to be used—which is to open the financial statement, view it, and print it.

```
Warning: Autosoft will not support operator modification of any type to the existing Microsoft Excel files. If changes need to be made, they must be made through Autosoft DMS (either through the statement parameters or through the general ledger).
```

# **Resolving Errors**

This section identifies some of the common errors that appear while the financial statement is being compiled for viewing in Microsoft Excel. In addition to identifying the error, you will be able to understand what causes the error and how to fix the problem to prevent the error from appearing in the future.

| Error: | ActiveX component can't create object (429)<br>(This error may appear while generating the statement.)                                                                                                    |  |  |
|--------|----------------------------------------------------------------------------------------------------|--|--|
| Cause: | Microsoft Excel 1995 (or newer) has not been installed.                                                                                                    |  |  |
| Cure:  | Install Microsoft Excel. The current version of Microsoft Excel must be compatible with the current operating system. Because trial versions of Microsoft Excel expire, Autosoft strongly recommends that you <b>do not use a trial version</b> . |  |  |
| Error: | The "FRANCHISE" financial statement template was not found. This process will end.                                                                                                    |  |  |
| Cause: | The template used in processing the laser financial statement is not available.                                                                                                    |  |  |
| Cure:  | Install the template for the corresponding franchise in the \AD\FS directory.                                                                                                    |  |  |
|        |                                                                                                    |  |  |
| Error: | Error: File Unavailable (6) (This error may appear when opening "franchise.tem.")                                                                                                    |  |  |
| Cause: | The financial statement was not compiled before attempting to print.                                                                                                    |  |  |
| Cure:  | Compile the financial statement for the desired period.                                                                                                    |  |  |
|        |                                                                                                    |  |  |
| Error: | A document with the same name is already open.                                                                                                    |  |  |

- **Cause:** Microsoft Excel only permits one file with the same name to be open at one time. If the file is already open, you will get an error.
- Cure: Close the file and regenerate it.

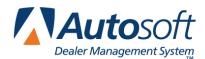

Chapter 5

# **Chapter 5 Checking the Financial Statement**

There are some basic checks you can perform to ensure that your statement is correct. Try verifying the information suggested before calling Autosoft for assistance.

# Check #1

The assets and liabilities should balance to each other. However, there may be a variance for rounding depending on your manufacture's recommendations.

## Check #2

The net profit should be equal to the year-to-date profit on the trial balance. However, there may be a variance for rounding depending on your manufacture's recommendations. If this is not the case, print your statement and look for obvious discrepancies, such as negative amounts where there should not be, etc.

If there are no obvious discrepancies, print the Verify Parameters report (as described in Chapter 1) and check to ensure that all of the accounts are hitting the statement. If there is an account on the printout with an amount of money in it, you will need to research it. If an account does not have any hits ("0"), this means the account is not pulling to the financial statement parameters. If there are two or more hits, you will need to research this and take out all of the hits except one.

If the printout shows all zeros, you need to take the amount of money you are out of balance and divide it in half. Look for the divided amount on the year-to-date figures on your trial balance. You may be out of balance because more than one of your parameters are pulling wrong, which complicates the process of finding the problem. This means that one or more of your accounts may be pulling to the statement as a minus when they should be pulling as a plus (or vice versa). If this is the case, you can put the accounts in the proper place in the parameters and recompile your statement.

## Check #3

It is also common to be out of balance if you compile and print the statement before the month has been closed and add entries in the current month but do not recompile the statement. To check this scenario, recompile the statement for the previous month, and then recompile the statement for the current month to see if this puts you back in balance.

# Check #4

If anyone posts a prior month entry (journal 09), you must recompile the previous month's statement to bring the entry to the prior month and adjust the previous month's statement.

# Check #5

If the month-to-date profits are on page 1, check the prior month's records to ensure they are the correct profits because some franchises do force balances, which will change the month-to-date profits. If you find one that is incorrect, make the appropriate changes in your statistical data, and recompile the statement.

Once the financial statement is correct, recompile it, and print a copy. You can generate a download file as needed.

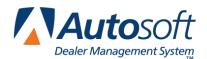

Chapter 6

# **Chapter 6 Generating a Download File**

Once you have verified that all of the statement information is correct, you generate a download file so you can download the statement to Chrysler using DealerCONNECT. DealerCONNECT works with Microsoft<sup>®</sup> Windows<sup>®</sup> 2000 and Microsoft Windows XP. This button is unavailable on computers that do not have one of these two operating systems.

- Tip: If you have multiple sets of books that you want to combine before sending the download file, use the **Combine Multiple Statements** option to combine the data first. You can then print a combined financial statement for your records. See Chapter 8 for instructions on how to combine statements.
  - 1. Click **Download To DealerConnect** on the Chrysler Financial Statement main menu. The Financial Statement Download to DealerCONNECT screen appears.

| Download to | wnload to Dealer Connect (CHRYD)                                    |  |  |  |  |  |
|-------------|---------------------------------------------------------------------|--|--|--|--|--|
| bonniodd ta |                                                                     |  |  |  |  |  |
|             | Financial Statement Download to Dealer Connect                      |  |  |  |  |  |
|             |                                                                     |  |  |  |  |  |
| ſ           |                                                                     |  |  |  |  |  |
|             | Is This A Retransmit Following A Prior Interrupted Attempt (Y/N): 🕅 |  |  |  |  |  |
|             | Status Type (1=Suspended 2=Ready Transmit 3=Trans., Not Recvd):     |  |  |  |  |  |
|             | Financial Data Date (mm/yy): //                                     |  |  |  |  |  |
|             | Calendar/Fiscal Year (C/F):                                         |  |  |  |  |  |
|             | Five Digit Dealer Code:                                             |  |  |  |  |  |
|             | OK to Submit? (Y/N):                                                |  |  |  |  |  |
|             |                                                                     |  |  |  |  |  |
|             |                                                                     |  |  |  |  |  |
|             |                                                                     |  |  |  |  |  |
| Exit        | Exit                                                                |  |  |  |  |  |
|             |                                                                     |  |  |  |  |  |

- 2. Type Y for yes or N for no to indicate if the download is a retransmit. The default entry is N.
- 3. In **Status Type**, type the letter that corresponds to the status of your file:
  - 1 for suspended,
  - **2** for ready to transmit, or
  - **3** for transmission not received.
- 4. The **Financial Data Date** field automatically displays the month and year for the compiled statement.
- 5. In **Calendar/Fiscal Year**, type **C** for calendar or **F** for fiscal to indicate the type of financial year you follow. The default entry is **C**.
- 6. In the **Five Digit Dealer Code** field, type your dealership's Dealer Code.

7. The **OK to Submit** field defaults to **Y** for yes. Press ENTER to advance through this field. Click **OK** when prompted to verify you want to download the file.

| READY! |                      |  |
|--------|----------------------|--|
|        | OK To Download File? |  |
|        | Cancel               |  |

8. When the system is finished generating the download file, it displays a "Did That" message. Click **OK** to acknowledge the message.

| DONE! |           | × |
|-------|-----------|---|
| 0     | Did That! |   |
|       | Ok        |   |

- 9. The system returns you to the Chrysler Financial Statement main menu.
- 10. After you generate the file, you must complete the download using instructions supplied by Chrysler for DealerCONNECT.

Once the download is complete, you are finished preparing the information for Chrysler. Use the instructions in this manual every time you want to generate and download the financial statement.

If you have multiple sets of books that you did not combine for the download, you can combine them so you can print an in-house financial statement that reflects information for both books as needed. Chapter 7 explains how to combine the data.

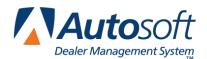

Chapter 7

# **Chapter 7 Combining Multiple Statements**

You can use the **Combine Chrysler Statements** button on the Utilities menu to combine financial data from another set of books to the current compiled data. The data may be located on the computer's hard drive, a disk, or the network. Once you combine the books, you can print a combined financial statement. You can also generate a download file for the combined set of books to be downloaded to Chrysler as needed.

**Important:** Always compile and print the financial statement for each set of books before combining them. Once you combine multiple sets of books, you will have to recompile the individual books again if you need to print a financial statement for a set of books.

- 1. Click **Utilities** on the Chrysler Financial Statement menu.
- 2. Click **Combine Chrysler Statements** on the Utilities menu. The Combine With Other Chrysler Statements screen appears.

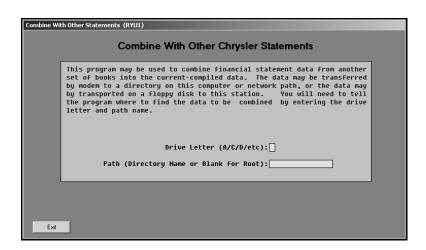

- 3. Type the drive letter where the financial information you want to add is located.
- 4. In **Path**, type the name for the directory where the file is located or leave this field blank if the information is stored in the root of the drive.
- 5. Press ENTER to continue.
- 6. Click **OK** when prompted to verify you want to compile the information.

| READY! |                |    |
|--------|----------------|----|
| B      | OK To Combine? |    |
|        | Cancel         | OK |

- 7. When the system is finished combining the information, it opens the statement in Microsoft Excel.
- 8. Print the combined statement. (See Chapter 4.)
- 9. Download the combined statement to Chrysler as needed. (See Chapter 6).

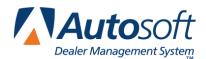

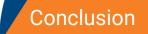

# Conclusion

This completes the instructions for preparing your financial statement. You should reference the manual each time you need to prepare a financial statement until you are comfortable with the procedures. When you experience any trouble while preparing the statement or have questions about the procedures, call the Autosoft Support Desk at (800) 473-4630 for assistance.